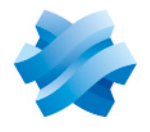

**STORMSHIELD** 

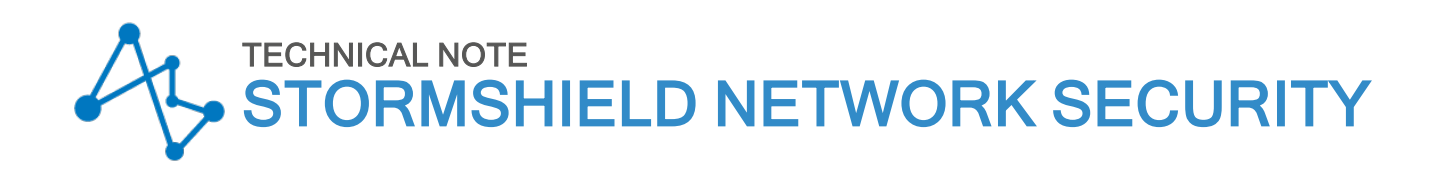

# VMWARE NSX: SNS FIREWALL AS AN EDGE ROUTER

Product concerned: SNS 1.x, SNS 2.x, SNS 3.x, SNS 4.x Document last updated: December 9, 2019 Reference: sns-en\_VMWare-NSX-SNS-Edge-Router\_technical-note

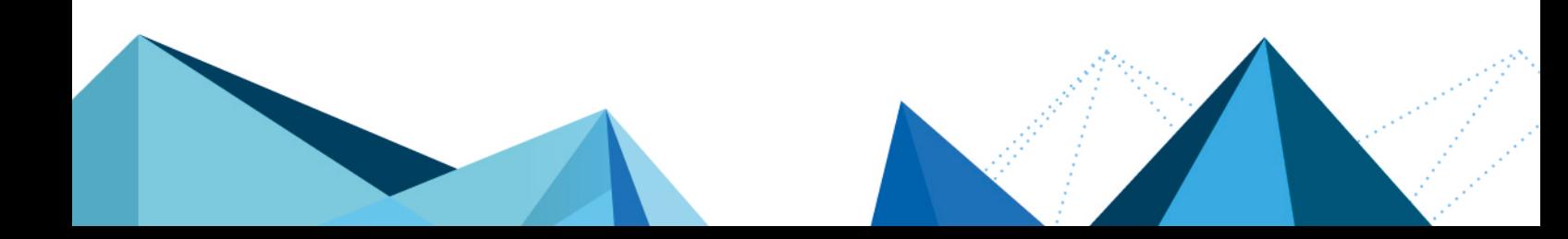

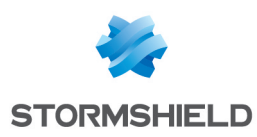

# Table of contents

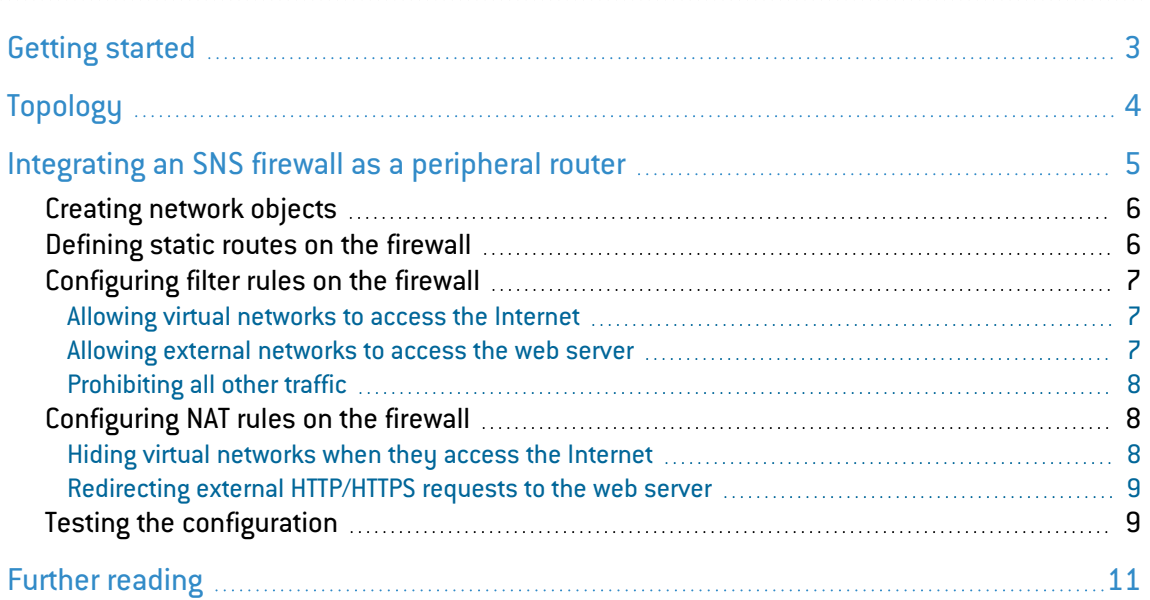

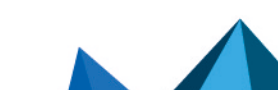

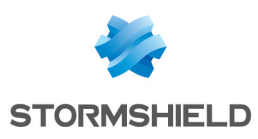

# <span id="page-2-0"></span>Getting started

VMware NSX Data Center is a network virtualization platform for Software-Defined Data Centers (SDDCs), which provides all network and security features in the form of a program, and is isolated from the physical underlying infrastructure.

NSX Data Center therefore allows a virtual cloud network to be set up by guaranteeing end-toend connectivity with applications and data, no matter where they are located.

Integrating an SNS firewall into an NSX architecture can therefore provide advanced filtering and security features to protect such data and applications.

The various components of a vSphere environment are as follows:

- ESXi: hypervisor on a hardware platform (bare metal),
- vCenter: centralized virtual machine manager,
- vSphere: vCenter ESXi hypervisor connection,
- vSphere Enterprise: version of vSphere that includes Distributed Virtual Switches (DVS) and the Distributed Resource Scheduler (DRS).

Do note that this document does not cover the installation of a firewall from an OVA file that can be obtained from your [client](https://mystormshield.eu/) area. The installation procedure is available in the document *Stormshield Network Virtual Firewalls - Installation guide*.

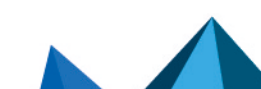

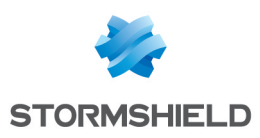

# <span id="page-3-0"></span>Topology

The web application in this example relies on three virtual servers:

- $\bullet$  A web server,
- An application server, and
- <sup>l</sup> A database server.

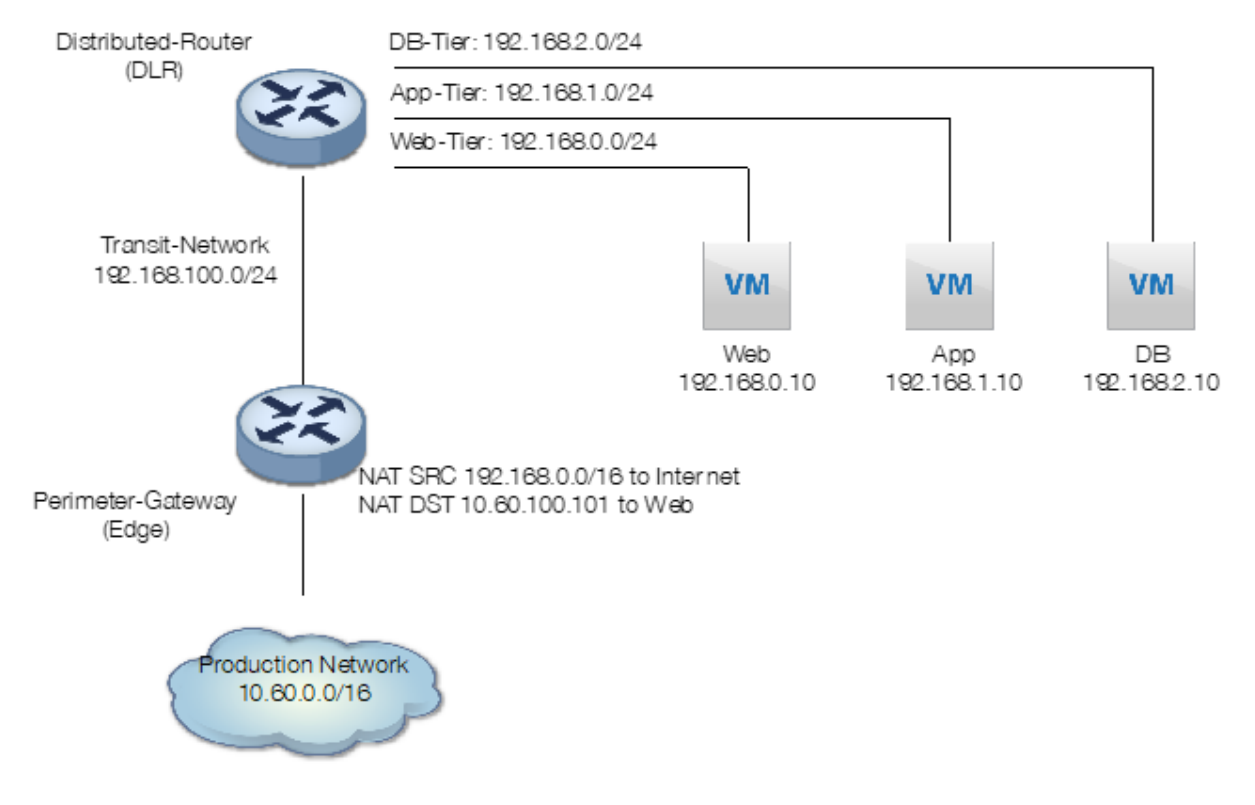

Each server is connected to its own virtual network.

The Distributed Logical Router (Distributed-Router) interconnects these three virtual networks, while the perimeter router (Perimeter-Gateway) connects the physical network to these three virtual networks through a virtual transit network (Transit-Network).

The perimeter router also performs address translation:

- Source NAT to allow servers to communicate with the Internet,
- Destination NAT to redirect requests from a public address to the web server.

In this architecture, the rules of the distributed firewall integrated into NSX (perimeter router) resemble the following:

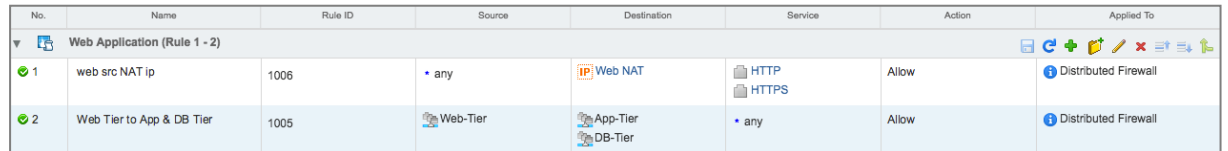

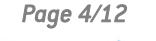

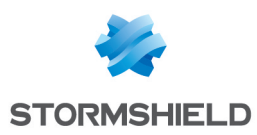

# <span id="page-4-0"></span>Integrating an SNS firewall as a peripheral router

The SNS firewall can be used to an advantage as a peripheral router offering advanced filtering features:

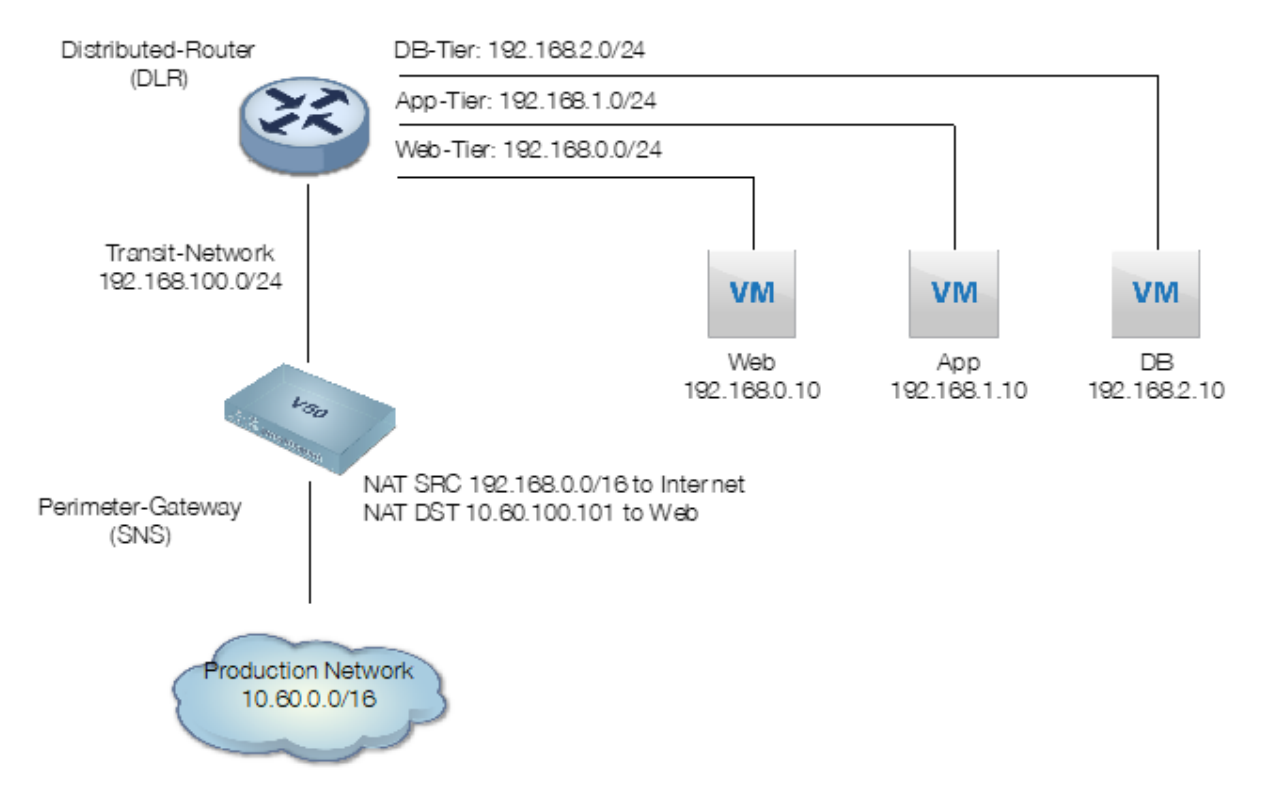

Setting up this architecture requires a virtual SNS firewall deployed on the platform with two interfaces taken out of the bridge created by default:

- A protected interface with an address in the Transit-Network network (*in* interface renamed transit and bearing the address 192.168.100.1 in this document),
- An unprotected interface with an address in the network named Production Network (out interface bearing the address 10.60.100.100 in this document),

The following firewall configuration operations will be explained in this technical note:

- Creating the network objects needed on the firewall,
- Defining static routes on the firewall,
- Configuring filter rules on the firewall,
- Configuring NAT rules on the firewall,

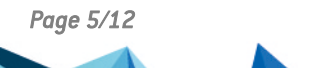

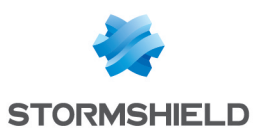

# <span id="page-5-0"></span>Creating network objects

You need to create the following objects:

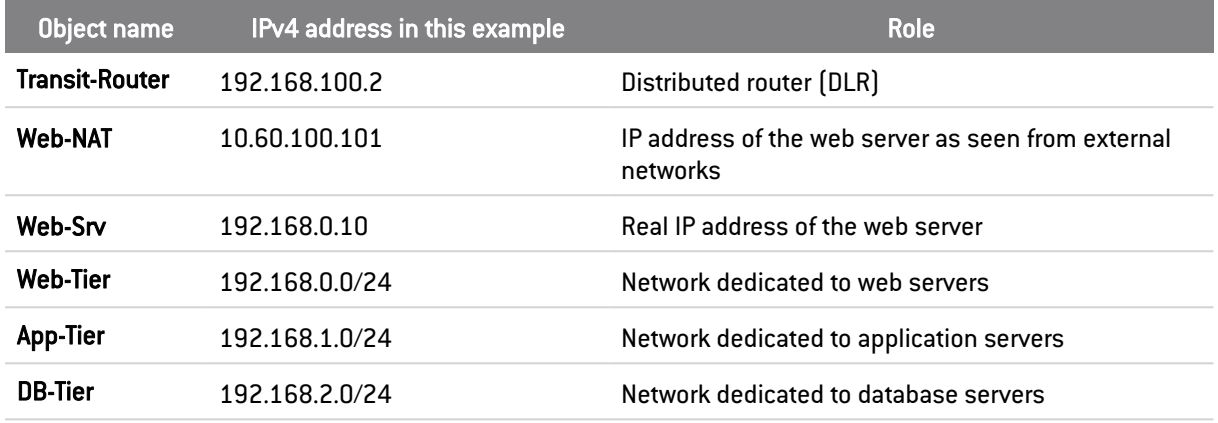

#### Transit-Router, Web-NAT and Web-Srv objects

- 1. Log on to the firewall's web administration interface as an administrator.
- 2. In the Configuration > Objects > Network objects menu, click on Add.
- 3. In the column on the left, select Host and fill in the mandatory fields for the Transit-Router object by following the example in the table above:
	- Object name,
	- IPv4 address.
- 4. Click on Create and duplicate.
- 5. Repeat steps 3 and 4 for the Web-NAT object.
- 6. Repeat step 3 for the Web-Srv object.
- 7. Click on Create.

#### Objects Web-Tier, App-Tier and DB-Tier

- 1. In the Configuration > Objects > Network objects menu, click on Add.
- 2. In the column on the left, select Network and fill in the mandatory fields for the Web-Tier object by following the example in the table above:
	- Object name,
	- IPv4 address.
- 3. Click on Create and duplicate.
- 4. Repeat steps 3 and 4 for the App-Tier object.
- 5. Repeat step 3 for the DB-Tier object.
- 6. Click on Create.

### <span id="page-5-1"></span>Defining static routes on the firewall

In the Configuration > Network > Routing menu > Static routes tab:

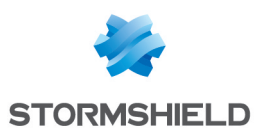

- 1. Click Add.
- 2. In the Destination network (host network or group object, network or group object) column in the new line.
- 3. Select the Web-Tier object.
- 4. Click in the Interface column.
- 5. Select the transit interface.
- 6. Click in the Gateway column.
- 7. Select the Transit-Router object.
- 8. Double-click on the Status column to enable the route.
- 9. Repeat steps 1 to 8 to create the route to the App-Tier network.
- 10. Repeat steps 1 to 8 to create the route to the DB-Tier network.
- 11. Click on Apply to validate the configuration.

The firewall's static routes will then resemble the following:

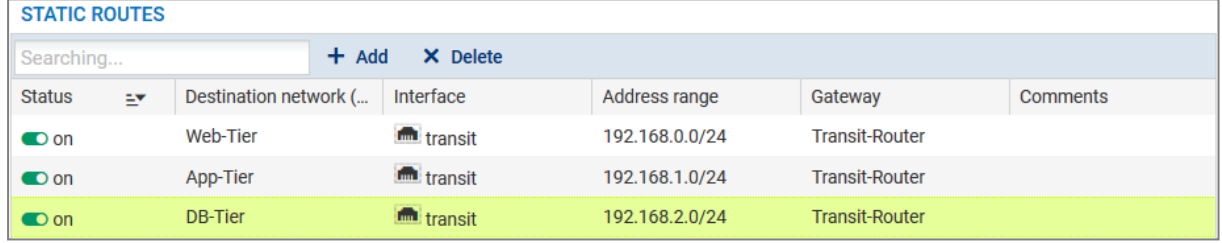

# <span id="page-6-0"></span>Configuring filter rules on the firewall

To define the various filter rules needed:

- 1. Go to the menu Configuration > Security policy > Filter NAT > Filtering tab.
- 2. Select the desired security policy using the drop-down list.

### <span id="page-6-1"></span>Allowing virtual networks to access the Internet

- 1. Click on New rule.
- 2. Select Single rule.
- 3. Double-click on the newly added rule.
- 4. In the General menu, set the Status to *On.*
- 5. In the Action menu > General tab, set the Action to *pass*. You can also select the value *Log (filter log)* for the Log level field.
- 6. In the Source menu > General tab, click on Add and select the network object *App-Tier*.
- 7. Repeat the operation to add the objects Web-Tier and DB-Tier.
- 8. For the Incoming interface field, select the transit interface.
- 9. In the Destination menu > Advanced properties tab, select the *out* interface as the Outgoing interface.
- 10. Validate the rule by clicking on OK.

### <span id="page-6-2"></span>Allowing external networks to access the web server

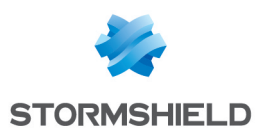

- 1. Click on New rule.
- 2. Select Single rule.
- 3. Double-click on the newly added rule.
- 4. In the General menu, set the Status to *On.*
- 5. In the Action menu > General tab, set the Action to *pass*. You can also select the value *Log (filter log)* for the Log level field.
- 6. In the Source menu > General tab, select the *out* interface as the Incoming interface.
- 7. In the Destination menu > General tab, click on Add and select the network object *Web-NAT*.
- 8. In the Port / Protocol menu > under Port, click on Add and select the *http* object.
- 9. Repeat the operation to add the *https* object.
- 10. Validate the rule by clicking on OK.

### <span id="page-7-0"></span>Prohibiting all other traffic

- 1. Click on New rule.
- 2. Select Single rule.
- 3. Double-click on the newly added rule.
- 4. In the General menu, set the Status to *On.*
- 5. Validate the rule by clicking on OK. The newly added rule will therefore block all other traffic. Ensure that this rule is the last in your filter policy (where necessary, you can select it and move it using the Up and Down buttons.

The filter policy on the peripheral firewall will then look like this:

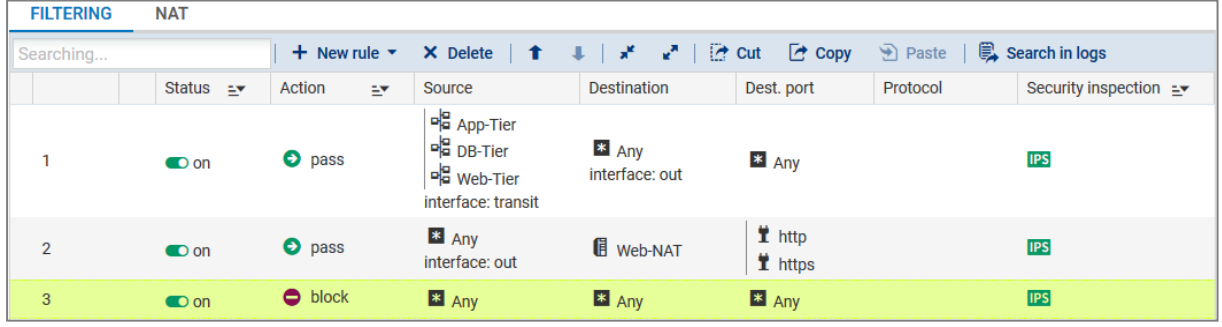

## <span id="page-7-1"></span>Configuring NAT rules on the firewall

To define the various NAT rules:

- 1. Go to the menu Configuration > Security policy > Filter NAT.
- 2. Select the [security](#S%C3%A9lectio) policy that contains the filter rules added earlier.
- 3. Click on the NAT tab.

### <span id="page-7-2"></span>Hiding virtual networks when they access the Internet

- 1. Click on New rule.
- 2. Select Source address sharing rule (masquerading).
- 3. Double-click on the newly added rule.

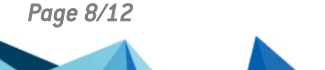

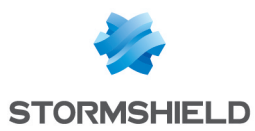

- 4. In the General menu, set the Status to *On.*
- 5. In the Original source menu > General tab, click on Add and select the network object App-Tier.
- 6. Repeat the operation to add the objects Web-Tier and DB-Tier.
- 7. For the Incoming interface field, select the transit interface.
- 8. In the Original destination menu > Advanced properties tab, select the out interface as the Outgoing interface.
- 9. In the Translated source menu > General tab, select the Firewall out network object for the Translated source host field.
- 10. Validate the rule by clicking on OK.

### <span id="page-8-0"></span>Redirecting external HTTP/HTTPS requests to the web server

- 1. Click on New rule.
- 2. Select Single rule.
- 3. Double-click on the newly added rule.
- 4. In the General menu, set the Status to *On.*
- 5. In the Original source menu > General tab > Incoming interface field, select the out interface.
- 6. In the Original destination menu > General tab > under Destination hosts, click on Add and select the network object Web-NAT.
- 7. In the Destination port section, click on Add and select the http object.
- 8. Repeat the operation to add the https object.
- 9. In the Advanced properties tab, select the ARP publication checkbox.
- 10. In the Translated destination menu > General tab > Translated destination host field, click on Add and select the object Web-Srv.
- 11. Validate the rule by clicking on OK.

The NAT policy on the peripheral firewall will then look like this:

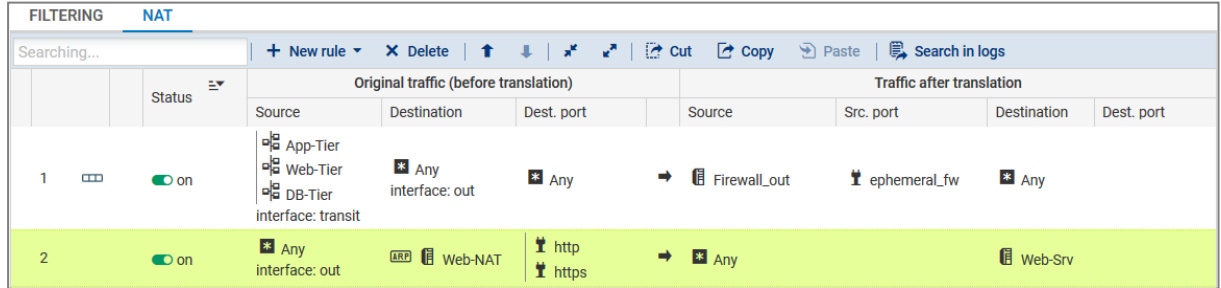

Enable the filter and NAT policy by clicking on Save and enable.

# <span id="page-8-1"></span>Testing the configuration

Using a host located on the production network, set up a web connection to the application's homepage.

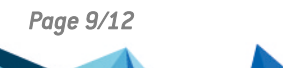

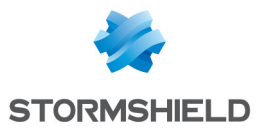

Once the connection has been established, the corresponding logs and NAT operations can be seen in the firewall's web administration interface module Monitoring > Audit Logs > Network traffic.

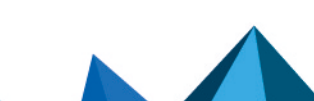

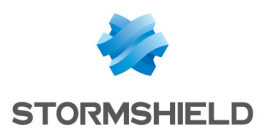

<span id="page-10-0"></span>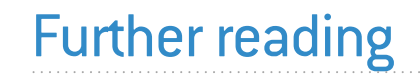

Additional information and answers to questions you may have are available in the [Stormshield](https://kb.stormshield.eu/en/network-security) [knowledge](https://kb.stormshield.eu/en/network-security) base (authentication required).

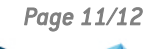

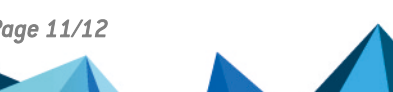

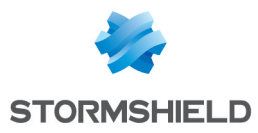

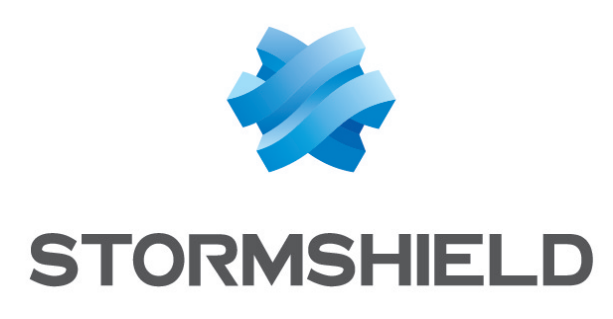

#### documentation@stormshield.eu

*All images in this document are for representational purposes only, actual products may differ.*

*Copyright © Stormshield 2023. All rights reserved. All other company and product names contained in this document are trademarks or registered trademarks of their respective companies.*

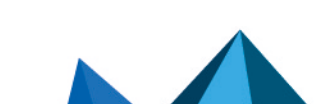